# **Getting Started /Sample test process**

This doc describes how to install and deploy INF **bare metal All-in-one Duplex** deployment configuration on two HP ProLiant DL380p Gen8 servers.

### **1 Installation for the first server from the O-RAN INF ISO image**

- The INF ISO image can be downloaded from [inf-image-aio-installer-intel-corei7-64.iso](https://nexus.o-ran-sc.org/content/sites/images/org/o-ran-sc/pti/rtp/latest/inf-image-aio-installer-intel-corei7-64.iso) or build yourself from source
	- Please see the [Developer-Guide](https://docs.o-ran-sc.org/projects/o-ran-sc-pti-rtp/en/latest/developer-guide.html) file for how to build the image.
	- $\circ$  The Image is a live ISO image with CLI installer

#### **1.1 Burn the image to the USB device**

- Assume the the usb device is /dev/sdX here
- \$ sudo dd if=/path/to/inf-image-aio-installer-intel-corei7-64.iso of=/dev/sdX bs=1M

#### **1.2 Install the first server (controller-0)**

Reboot the target from the USB device.

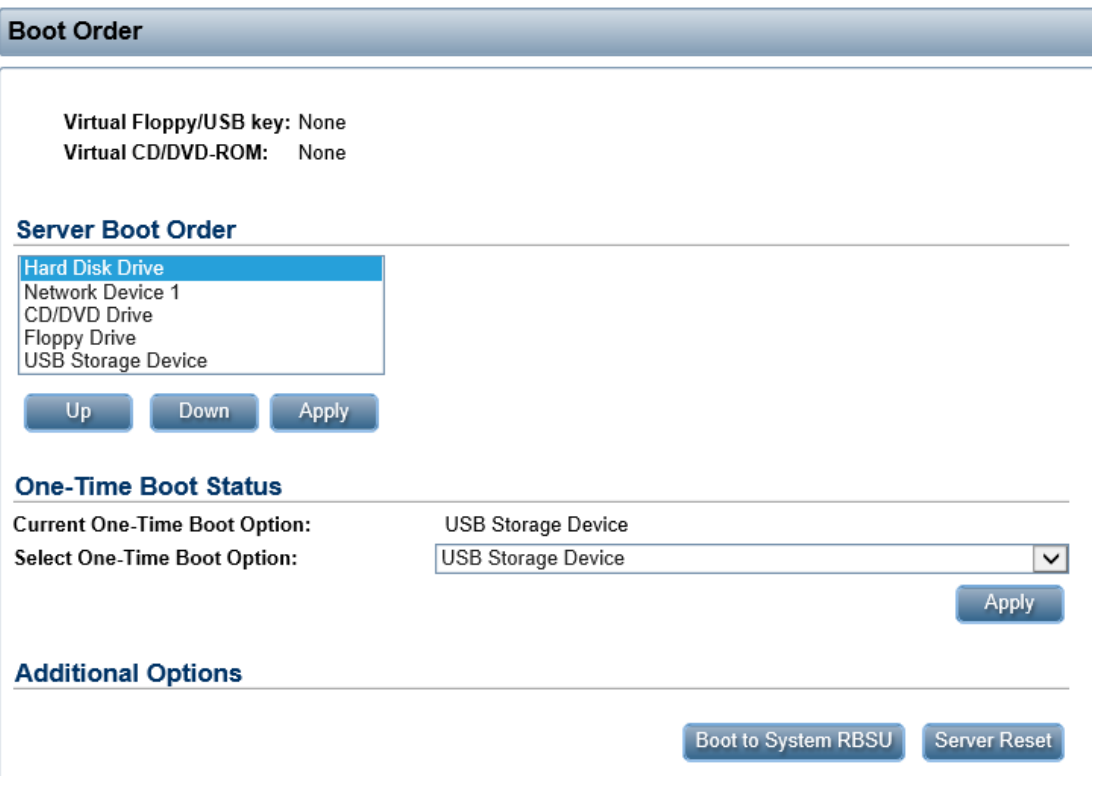

• Select "All-in-one Graphics console" or "All-in-one Serial console install" and press ENTER

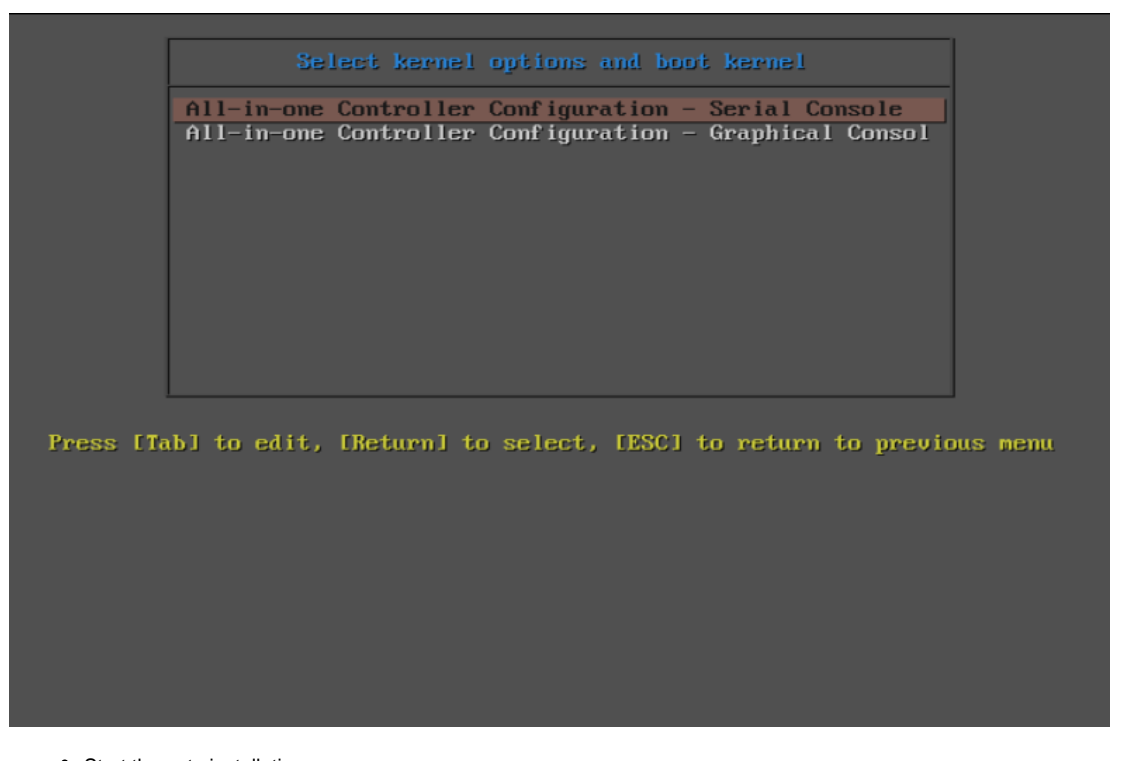

• Start the auto installation

Starting Anaconda Starting installer, one moment... anaconda 28.22.11-1 for OpenEmbedded nodistro.0 started. \* installation log files are stored in /tmp during the installation \* shell is available on TTYZ and in second TMUX pane (ctrl+b, then press 2) \* if the graphical installation interface fails to start, try again with the inst.text bootoption to start text installation \* when reporting a bug add logs from /tmp as separate text/plain attachments 07:26:25 Running pre-installation scripts 07:26:25 Running pre-installation scripts 07:26:32 Not asking for UNC because of an automated install 07:26:32 Not asking for UNC because of an automated install 07:26:32 Not asking for UNC because text mode was explicitly asked for in kickst art 07:26:32 Not asking for UNC because text mode was explicitly asked for in kickst art Starting automated install..............

Progress Setting up the installation environment Configuring storage Creating ext4 on /dev/sda4 Creating l∪mp∪ on ⁄de∪⁄sda5 Creating ext4 on ⁄dev⁄mapper⁄cgts--vg-scratch--lv Creating ext4 on ⁄dev⁄mapper⁄cgts--vg-log--lv Creating ext4 on ⁄de∪⁄sda3 Creating biosboot on /dev/sda1 Running pre-installation scripts Discovering realm to join Running pre-installation tasks Installing. Starting package installation process Downloading packages Installing libxml2-dev.corei7\_64 (3503/5648) Installing packagegroup-core-1sb-perl.noarch (3504/5648) Installing packagegroup-core-full-cmdline-extended.noarch (3505/5648) Installing kernel-module-xt-tee-5.0.19-rt11-yocto-preempt-rt.corei7\_64\_intel\_com non (3506/5648)

Installing kernel-module-nfcmrvl-spi-5.0.19-rt11-yocto-preempt-rt.corei7\_64\_inte \_common (3507/5648) Installing\_kernel-module-8021q-5.0.19-rt11-yocto-preempt-rt.corei7\_64\_intel\_comm on (3508/5648) Installing packagegroup-base-wifi.intel\_corei7\_64 (3509/5648) Installing kernel-module-vfio-mdev-5.0.19-rt11-yocto-preempt-rt.corei7\_64\_intel common (3510/5648) Installing kernel-module-fakelb-5.0.19-rt11-yocto-preempt-rt.corei7\_64\_intel\_com mon (3511/5648) Installing kernel-module-drbd-5.0.19-rt11-yocto-preempt-rt.corei7\_64\_intel\_commo n (3512/5648) Installing kernel-module-osd-5.0.19-rt11-yocto-preempt-rt.corei7\_64\_intel\_common  $(3513/5648)$ Installing\_kernel-module-ahci-platform-5.0.19-rt11-yocto-preempt-rt.corei7\_64\_in tel\_common (3514/5648)

Installing\_kernel-module-cmtp-5.0.19-rt11-yocto-preempt-rt.corei7\_64\_intel\_commo n (3515/5648) Installing kernel-module-amdgpu-5.0.19-rt11-yocto-preempt-rt.corei7\_64\_intel\_com

mon (3516/5648)

#### Verifying xorgproto-dev.corei7\_64 (5642/5648)

Verifying xprop.corei7\_64 (5643/5648) Verifying xtrans-dev.corei7\_64 (5644/5648) Verifying xz.corei7\_64 (5645/5648) Verriging xz-dev.corei7\_64 (5646/5648)<br>Verifying zeromq.corei7\_64 (5647/5648) Verifying zip.corei7\_64 (5648/5648)

Configuring storage

Installing boot loader

Performing post-installation setup tasks

Configuring installed system

Writing network configuration

Creating users

. . . . Configuring addons

Generating initramfs

• It will reboot automatically after installation

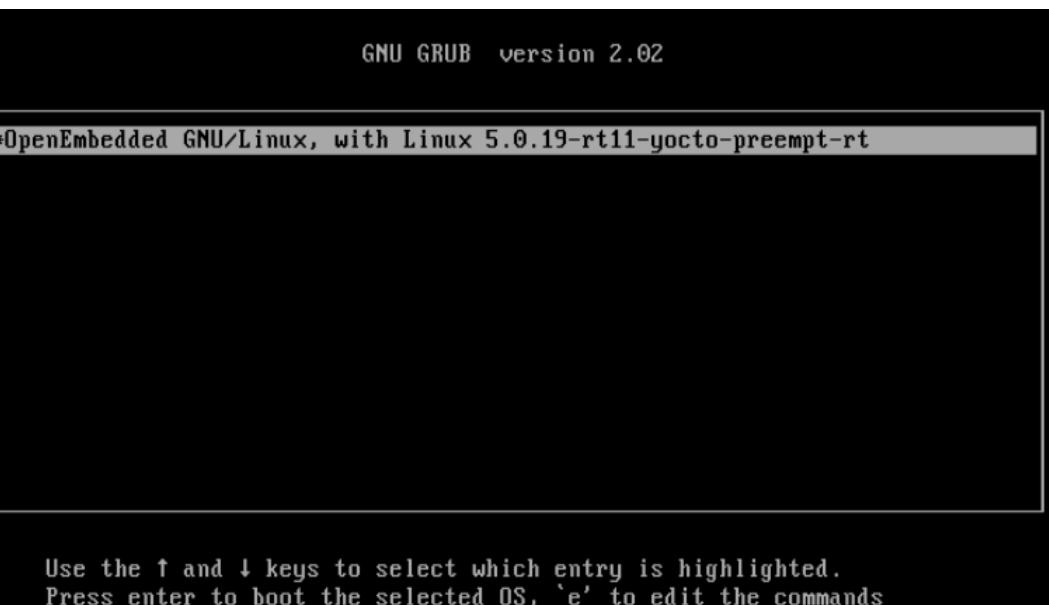

before booting or `c' for a command-line.

#### Booting `OpenEmbedded GNU/Linux, with Linux 5.0.19-rt11-yocto-preempt-rt'

Loading Linux 5.0.19-rt11-yocto-preempt-rt ... Loading initial ramdisk ... early console in extract\_kernel input\_data: 0x0000000026a13b1 input\_len: 0x000000000a459e1 output: 0x000000001000000 output\_len: 0x00000000020b5e18 kernel\_total\_size: 0x000000000202c000 trampoline\_32bit: 0x000000000091000 booted via startup\_32() Physical KASLR using RDTSC... Virtual KASLR using RDTSC...

Decompressing Linux... Parsing ELF... Performing relocations... done. Booting the kernel.

Release E-Release (5.0) localhost tty1

WARNING \*\*\* WARNING \*\*\* WARNING \*\*\* WARNING \*\*\*

THIS IS A PRIVATE COMPUTER SYSTEM.

This computer system including all related equipment, network devices (specifically including Internet access), are provided only for authorized use. All computer sustems may be monitored for all lawful purposes, including to ensure that their use is authorized, for management of the system, to facilitate protection against unauthorized access, and to verify security procedures, survivability and operational security. Monitoring includes active attacks bu authorized personnel and their entities to test or verifu the security of the system. During monitoring, information may be examined, recorded, copied and used for authorized purposes. All information including personal information, placed on or sent over this system may be monitored. Uses of this system, authorized or unauthorized, constitutes consent to monitoring of this system. Unauthorized use may subject you to criminal prosecution. Evidence of any such unauthorized use collected during monitoring may be used for administrative, criminal or other adverse action. Use of this system constitutes consent to monitoring for these purposes.

localhost login:

#### 2 Configuration and initialize the bootstrap

2.1 First Login with "sysadmin/sysadmin" and change password

#### THIS IS A PRIVATE COMPUTER SYSTEM.

This computer system including all related equipment, network devices (specifically including Internet access), are provided only for authorized use. All computer systems may be monitored for all lawful purposes, including to ensure that their use is authorized, for management of the system, to facilitate protection against unauthorized access, and to verify security procedures, survivability and operational security. Monitoring includes active attacks by authorized personnel and their entities to test or verify the security of the system. During monitoring, information may be examined, recorded, copied and used for authorized purposes. All information including personal information, placed on or sent over this system may be monitored. Uses of this system, authorized or unauthorized, constitutes consent to monitoring of this system. Unauthorized use may subject you to criminal prosecution. Evidence of any such unauthorized use collected during monitoring may be used for administrative, criminal or other adverse action. Use of this system constitutes consent to monitoring for these purposes.

localhost login: sysadmin Password: You are required to change your password immediately (administrator enforced) Changing password for sysadmin. Current password: New password: Retype new password: localhost:~\$

#### **2.2 Set OAM network before bootstrap**

export OAM\_DEV=eno3 export CONTROLLER0\_OAM\_CIDR=128.224.210.110/24 export DEFAULT\_OAM\_GATEWAY=128.224.210.1 sudo ip address add \$CONTROLLER0\_OAM\_CIDR dev \$OAM\_DEV sudo ip link set up dev \$OAM\_DEV sudo ip route add default via \$DEFAULT\_OAM\_GATEWAY dev \$OAM\_DEV **2.3 Login the server through SSH with "sysadmin" 2.4 Prepare the localhost.yml for bootstrap** cat << EOF > localhost.yml system\_mode: duplex management\_subnet: 192.168.18.0/24 management\_start\_address: 192.168.18.2 management\_end\_address: 192.168.18.50 management\_gateway\_address: 192.168.18.1 external\_oam\_subnet: 128.224.210.0/24 external\_oam\_gateway\_address: 128.224.210.1 external\_oam\_floating\_address: 128.224.210.110 external\_oam\_node\_0\_address: 128.224.210.111 external\_oam\_node\_1\_address: 128.224.210.112

#### EOF

#### **2.5 Run the ansible bootstrap**

ansible-playbook /usr/share/ansible/stx-ansible/playbooks/bootstrap.yml -vvv

#### After the bootstrap successfully finish, it will show as following:

localhost : ok=257 changed=151 unreachable=0 failed=0 skipped=214 rescued=0 ignored=0

#### **2.6 Congiure controller-0**

Acquire admin credentials:

source /etc/platform/openrc

controller-0:~\$ source /etc/platform/openrc [sysadmin@controller-0 ~(keystone\_admin)]\$

Configure the OAM and MGMT interfaces of controller-0 and specify the attached networks:

#### OAM\_IF=eno3

#### MGMT\_IF=eno1

system host-if-modify controller-0 lo -c none

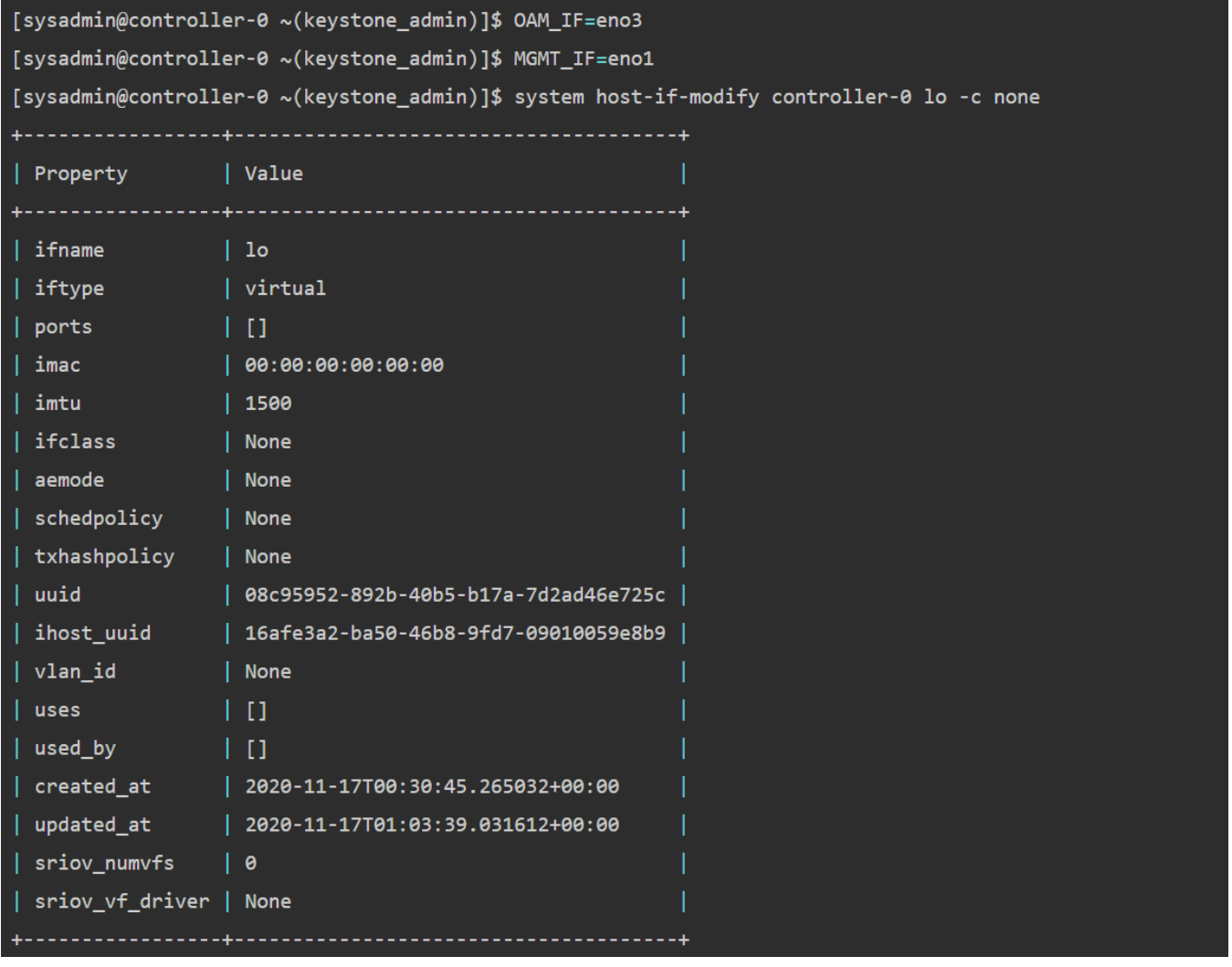

IFNET\_UUIDS=\$(system interface-network-list controller-0 | awk '{if (\$6=="lo") print \$4;}')

for UUID in \$IFNET\_UUIDS; do

system interface-network-remove \${UUID}

done

[sysadmin@controller-0 ~(keystone\_admin)]\$ IFNET\_UUIDS=\$(system interface-network-list controller-0 | awk '{if (\$6=="lo") print \$4;}') [sysadmin@controller-0 ~(keystone\_admin)]\$ for UUID in \$IFNET\_UUIDS; do system interface-network-remove \${UUID}  $>$  done Deleted Interface Network: 0bf11f1b-4fc6-4e97-b896-3d6393a3744e

Deleted Interface Network: a62d95f6-ad4e-4779-bfc0-6a885067f8d8

#### system host-if-modify controller-0 \$OAM\_IF -n oam0

![](_page_7_Picture_27.jpeg)

system host-if-modify controller-0 \$MGMT\_IF -n pxeboot0

![](_page_8_Picture_4.jpeg)

system host-if-modify controller-0 oam0 -c platform

![](_page_9_Picture_9.jpeg)

```
system interface-network-assign controller-0 oam0 oam
```
![](_page_9_Picture_10.jpeg)

system host-if-modify controller-0 pxeboot0 -c platform

![](_page_10_Picture_12.jpeg)

#### system interface-network-assign controller-0 pxeboot0 pxeboot

![](_page_10_Picture_13.jpeg)

system host-if-add -V 18 controller-0 mgmt0 vlan pxeboot0

![](_page_11_Picture_12.jpeg)

#### system interface-network-assign controller-0 mgmt0 mgmt

![](_page_11_Picture_13.jpeg)

system host-if-add -V 19 controller-0 cluster0 vlan pxeboot0

![](_page_12_Picture_16.jpeg)

#### system interface-network-assign controller-0 cluster0 cluster-host

![](_page_12_Picture_17.jpeg)

Configure NTP Servers for network time synchronization:

system ntp-modify ntpservers[=0.pool.ntp.org](http://0.pool.ntp.org)[,1.pool.ntp.org](http://1.pool.ntp.org)

![](_page_13_Picture_29.jpeg)

#### Then check the inferfaces status

![](_page_13_Picture_30.jpeg)

• Add an OSD on controller-0 for Ceph:

system host-disk-list controller-0

system host-disk-list controller-0 | awk '/\/dev\/sdb/{print \$2}' | xargs -i system host-stor-add controller-0 {}

system host-disk-list controller-0 | awk '/\/dev\/sdc/{print \$2}' | xargs -i system host-stor-add controller-0 {}

#### system host-stor-list controller-0

![](_page_13_Picture_31.jpeg)

![](_page_14_Picture_17.jpeg)

![](_page_14_Picture_18.jpeg)

| journal\_node | journal\_size\_gib | tier\_name |

[sysadmin@controller-0 ~(keystone\_admin)]\$ system host-stor-list controller-0 uuid | function | osid | state | idisk\_uuid | journal\_path | journal\_node | journal\_node | journal\_size\_gib | tier\_name<br>| esi6c72f-a4f0-49ea-9a95-0f02c880717c | osd | 0 | configuring-on-unlock | 61b6f262-a51f-4310-aeac-37

![](_page_14_Picture_19.jpeg)

system host-unlock controller-0

[sysadmin@controller-0 ~(keystone\_admin)]\$ system host-unlock controller-0 

![](_page_15_Picture_5.jpeg)

![](_page_16_Picture_28.jpeg)

Controller-0 will reboot to apply configuration changes and come into service. This can take 5-10 minutes, depending on the performance of the host machine.

Once the controller comes back up, check the status of controller-0

#### source /etc/platform/openrc

system host-list

![](_page_16_Picture_29.jpeg)

**2 Installation for the second server (controller-1)**

**2.1 Power on the controller-1 server and force it to network boot** 

![](_page_17_Picture_43.jpeg)

# **Boot Controls**

 $\mathbf{k}$ 

Normal Boot  $\sqrt{PXE}$ **BIOS Setup** Local Floppy/Primary Removable Media Local CD/DVD **Hard Disk Drive Virtual Floppy** Virtual CD/DVD/ISO Local SD Card Lifecycle Controller **BIOS Boot Manager UEFI Device Path UEFI HTTP** 

Cancel

 $\overline{\phantom{a}}$ 

en.

![](_page_18_Picture_0.jpeg)

**2.2 As controller-1 boots, a message appears on its console instructing you to configure the personality of the node**

![](_page_19_Picture_0.jpeg)

**2.3 On the console of controller-0, list hosts to see newly discovered controller-1 host (hostname=None)**

system host-list

![](_page_19_Picture_31.jpeg)

**2.4 Using the host id, set the personality of this host to 'controller':**

system host-update 2 personality=controller

![](_page_20_Picture_1.jpeg)

![](_page_21_Picture_93.jpeg)

**2.5 Wait for the software installation on controller-1 to complete, for controller-1 to reboot, and for controller-1 to show as locked/disabled /online in 'system host-list'.** 

This can take 5-10 minutes, depending on the performance of the host machine.

![](_page_21_Figure_4.jpeg)

#### **2.6 Configure controller-1**

OAM\_IF=eno3

MGMT\_IF=eno1

system host-if-modify controller-1 \$OAM\_IF -n oam0

system host-if-modify controller-1 oam0 -c platform

system interface-network-assign controller-1 oam0 oam

system host-if-add -V 19 controller-1 cluster0 vlan pxeboot0

system interface-network-assign controller-1 cluster0 cluster-host

system host-if-list controller-1

system host-disk-list controller-1

system host-disk-list controller-1 | awk '/\/dev\/sdb/{print \$2}' | xargs -i system host-stor-add controller-1 {}

system host-disk-list controller-1 | awk '/\/dev\/sdc/{print \$2}' | xargs -i system host-stor-add controller-1 {}

system host-stor-list controller-1

#### **2.7 Unlock controller-1**

system host-unlock controller-1

## [sysadmin@controller-0 ~(keystone\_admin)]\$ system host-unlock controller-1

![](_page_22_Picture_4.jpeg)

![](_page_23_Picture_21.jpeg)

# **3 High Availability status show**

#### sm-dump

Use the sm-dump to show the status of 2 controller, it shows that services on controller-0 are in **active** mode, and services on controller-1 are in **standby** mode.

# [root@controller-0 ~(keystone\_admin)]# sm-dump

![](_page_24_Picture_7.jpeg)

**Hermi ehnetroi A-12** registry-token-server

chapted-actric enabled-active

chapted-actric enabled-active 

# $controller-1:-# sm-dump$

![](_page_26_Picture_4.jpeg)